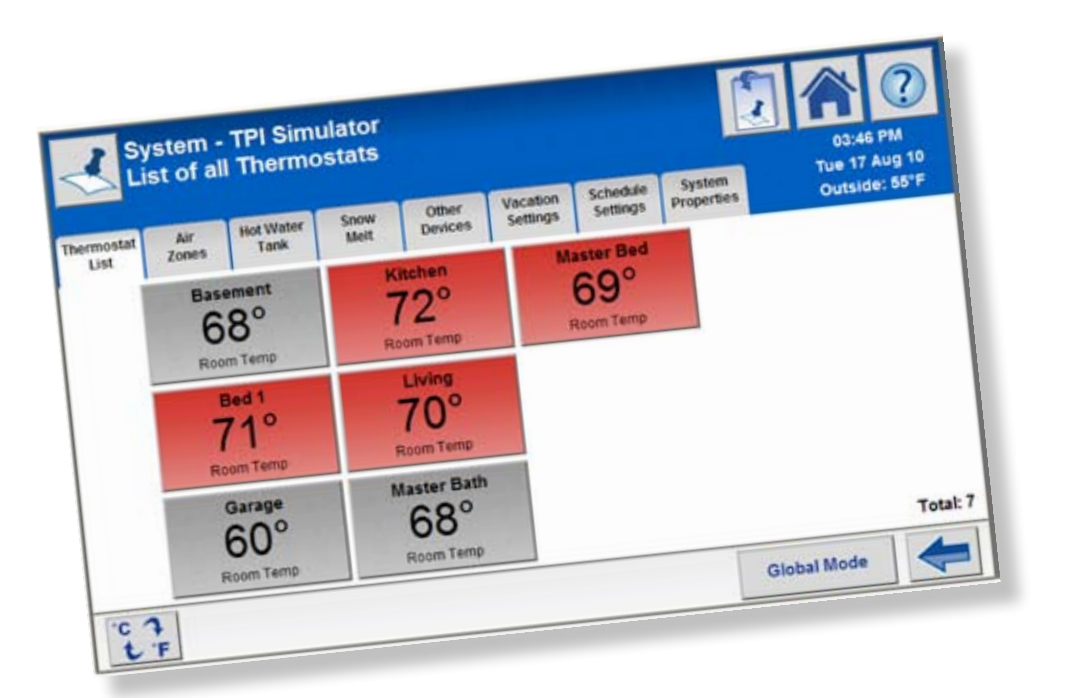

# **Uponor**

RAD I ANT HEATING AND cooling systems

### **touch panel interface (tpi)**

**INSTRUCTION Sheet**

### Standalone Touch Panel Interface (TPI) Application Instructions

#### **Overview**

Uponor has recompiled the Touch Panel Interface (TPI) application (or image) to simulate operation on a desktop or laptop. Now the TPI will appear and operate as if it is connected to a live system.

#### **Requirements**

You will need to install Internet Information Services (IIS) on the laptop. Installing IIS will allow the desktop or laptop to serve up web pages, or in this case, the TPI files. Before starting the process, you must have the following components.

- Windows Installation Disk (needed to install IIS)
- tpi\_sim\_setup.exe

#### **Step 1: Install IIS**

Refer to the steps below to properly install IIS.

- **1.** Put the Windows installation disk into the CD-ROM drive.
- **2.** Click the Start Button and select Control Panel.
- **3.** Select Add or Remove Programs.
- **4.** On the left-hand side of the window, click Add/Remove Windows Components. (See red circle in **Figure 1**.)

| 豌<br>Operate in<br>Earnove.<br><b><i><u>Phograms</u></i></b>                                                                                        | Currently installed programs:                            | ⊟<br>User upgins | Strillry) Name         |                  |  |
|----------------------------------------------------------------------------------------------------|----------------------------------------------------------|------------------|------------------------|------------------|--|
|                                                                                                    | 10 1.0.0.0                                               |                  | 248                    | 11,1240          |  |
|                                                                                                    |                                                          |                  | <b>Jued</b>            | <b>TRIST</b>     |  |
| 9<br>AM SW<br><b>Programs</b><br>Ġ<br><b>Mil/Terrorid</b><br><b>Zincove</b><br>Conportents<br>GW)<br><b>Set Program</b><br>Arrients and<br>Defaults |                                                          |                  | Last Used On 4/16/0930 |                  |  |
|                                                                                                    | To remove this program from your computer, click Remove. |                  |                        | Renove           |  |
|                                                                                                    | Actbe Flash Player 18 Notivel                            |                  |                        |                  |  |
|                                                                                                    | Anthe Flash Mauer 18 Ruges                               |                  |                        |                  |  |
|                                                                                                    | Addre Reader 8.2.2                                       |                  | Sou                    | <b>94, [240]</b> |  |
|                                                                                                    | Andre DVD (fascer 1.8)                                   |                  | Soc                    | 4,76548          |  |
|                                                                                                    | Apple Application Support                                |                  | Soc                    | 44,4050          |  |
|                                                                                                    | Assie Rubile Device Support                              |                  | 20t                    | 75, 8946         |  |
|                                                                                                    | Accide Software Update:                                  |                  | <b>Sing</b>            | 2,3666           |  |
|                                                                                                    | <b>19 ATI CASHINI CARRIS CASTIN</b>                      |                  | tire.                  | 1,1248           |  |
|                                                                                                    | <b>IN ATLONAU OTHER</b>                                  |                  |                        |                  |  |
|                                                                                                    | A ALTOCATI 3000                                          |                  | Soc                    | 157,8098         |  |
|                                                                                                    | <b>B</b> Beline Selection                                |                  | Soc                    | 24,044           |  |
|                                                                                                    | <b>Bill bangs Wi-P</b>                                   |                  | Site                   | 2,9045           |  |
|                                                                                                    | <b>B</b> borrour<br><b>Control Marine</b>                |                  | <b>Sink</b>            | 1, 1946          |  |
|                                                                                                    | Chen Systems 1991 Class 4.8.03.0440                      |                  | tire.                  | 124,948          |  |
|                                                                                                    | DC ORCANIN Flash Linder                                  |                  | Sie                    | 4,7440           |  |
|                                                                                                    | Dolta Carrinals ORCAview Products 3.22                   |                  | 264                    | 108.0098         |  |
|                                                                                                    | SE briarprise Architect & - 30 Day Trial Edition         |                  | Sou                    | 10.7.00MH        |  |
|                                                                                                    | El typelder 9.5 Demi-                                    |                  |                        |                  |  |

**Figure 1: Add/Remove Windows Components**

**5.** In the new window, check the box in the list for Internet Information Services (IIS). (See **Figure 2**.)

**6.** Click Next to install.

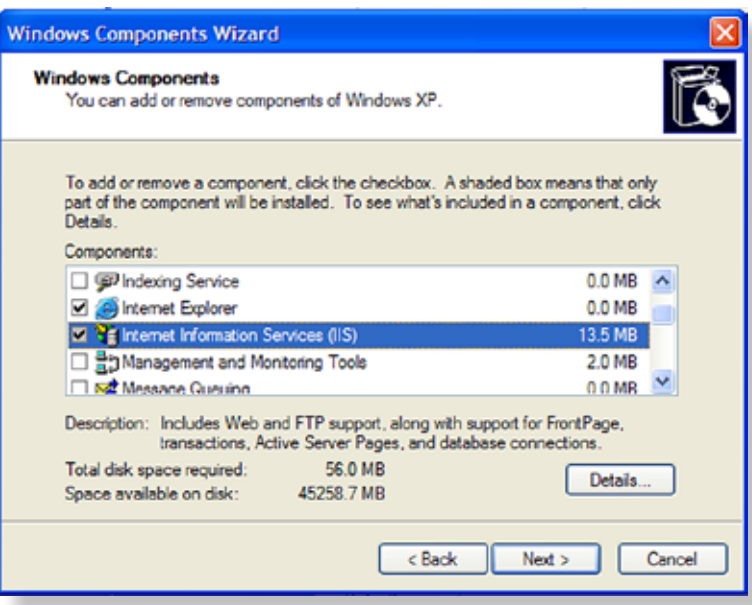

**Figure 2: Select IIS**

**Step 2: Install the TPI Simulator** Refer to the steps below to properly install the TPI simulation software:

- **1.** Double click the tpi\_sim\_setup. exe file.
- **2.** After installation is complete, you will see the Uponor TPI Simulator icon on your desktop. (See **Figure 3**.)

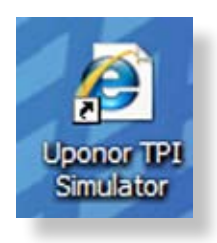

**Figure 3: Desktop Icon**

**Uponor, Inc.** 5925 148th Street West Apple Valley, MN 55124 USA Tel: (800) 321-4739 Fax: (952) 891-2008 **Web: www.uponor-usa.com**

#### **Step 3: Launch the TPI Simulation**

The installation is now complete. To run, double click the Uponor TPI Simulator icon on the desktop and begin the navigation.

#### **Resetting Changes**

To reset any changes in settings or descriptions to the original database, go to any description field and enter **RESET DB**.

#### **Ending IIS**

In certain installations, activating IIS can slow the operation of the computer or laptop. To end IIS, refer to the following steps.

- **1.** Click Windows Start (in lower left of computer screen).
- **2.** Select Run.

**Uponor Ltd.**

Tel: (888) 994-7726 Fax: (800) 638-9517 **Web: www.uponor.ca**

- **3.** Type **CMD** in Open field.
- **4.** In Windows prompt, type **net stop w3svc**.

2000 Argentia Rd., Plaza 1, Ste. 200 Mississauga, ON L5N 1W1 CANADA

#### **Restarting IIS**

To restart IIS on your computer, refer to the following steps.

- **1.** Click Windows Start (in lower left of computer screen).
- **2.** Select Run.
- **3.** Type CMD in Open field.
- **4.** In Windows prompt, type **net start w3svc**.

#### **Security Issues**

Activating IIS can pose security issues if running with an improper firewall setup. Use one of the following methods to address security issues.

- Disable the wireless connection.
- Unplug the computer from the network cable.
- Stop the IIS service when not in use by following the "Ending IIS" instructions at left.

## Uponor